## Add Additional Travel Allowances to an In State Expense Report

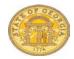

You may add additional Travel Allowances to In State Expense Reports that already have Travel Allowances processed and appearing as Fixed Meals expenses. You may add Single Day and Multiple Day Travel Allowances to the same In State Expense Report.

 Select an existing report from the *Expense* tab, *Quick Taskbar* or *My Tasks* sections on the Home page. Click on an existing Expense Report name to open it.

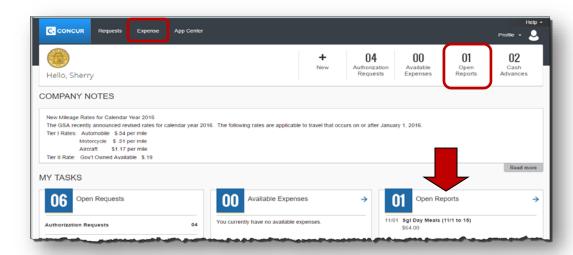

- Click on the **Details** tab.
- Select **New Itinerary** under the Travel Allowances section

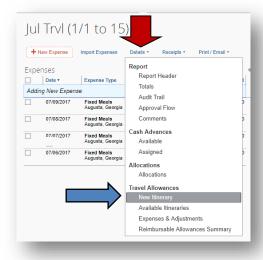

The Create New Itinerary window opens. The first per-diem selection processed on the
Expense Report becomes fixed (grayed out) as the default Selection for that Expense
Report. However, both Single and Multiple In State Travel Allowances may be created on
the same In State Expense Report regardless of which of the two Selections for In State
Per Diem were used to create the first Travel Allowance on that Expense Report.

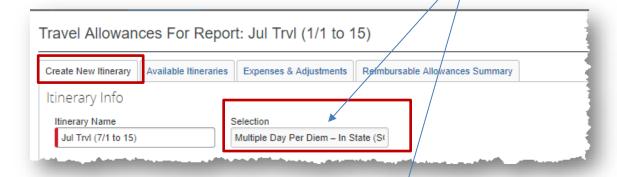

**Note:** *Multiple Day Per Diem – In State* is to be use ONLY to calculate Travel Allowances associated with In State Travel with overnight stays. Single Day Per Diem can be used to calculate Single Day Travel Allowances associated with any Travel.

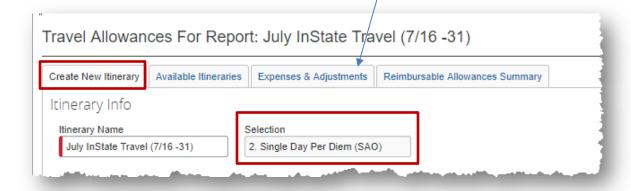

Go to Adding a Multiple Day Per Diem-In State to an existing In State Expense Report.

Go to Adding a Single Day Per Diem to an existing In State Expense Report.

## Option 1: To add a Travel Allowance for a Multiple Day Per Diem – In State

- The Travel Allowances entry form defaults to the *Create New Itinerary* (multiple day meals) *regardless* of the first In State Per Diem type entered on the Expense Report.
- Enter the FIRST leg of your multiple day in-state trip
  - Enter the location you left from in the Depart from field
  - Enter the data you left in the Date field
    - Enter mm/dd/yyyy or click on the Calendar icon to select a date
  - o Enter the time you departed in the **Time** field
    - You must enter AM or PM
  - Enter the location where you spent the night in the Arrive in field
    - Per Diem rate is determined by the location where you spent the night, generally the location of the hotel.
  - The second Date field will default to the date entered above
  - Enter the time of your arrival in the second Time field
    - You must enter AM or PM
  - o Click on **Save** to save the information for the 1<sup>st</sup> leg of your trip

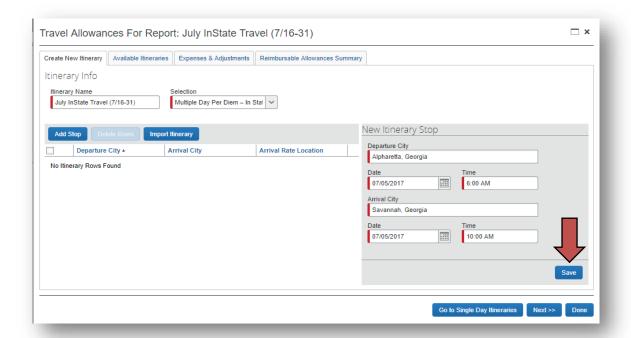

The first leg of the trip will appear on the left side.

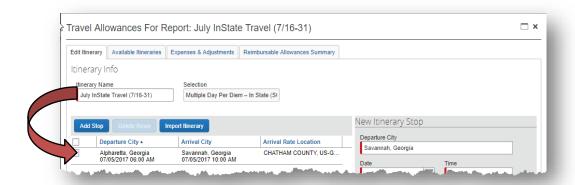

Now enter the NEXT or LAST leg of your trip

**NOTE:** You must enter EVERY location you spent the night. If you spent one night in Savannah and another in Valdosta you must enter each location as a leg. Per Diem associated with an overnight stay is calculated based where you spend the night when claiming Per diem associated with an overnight stay.

- The location you are leaving defaults in **Depart from** field
  - You may correct if necessary
- Enter the data you left in the Date field
  - Enter mm/dd/yyyy or click on the Calendar icon to select a date
- Enter the time you departed in the Time field
  - You must enter AM or PM
- Enter your arrival location in the Arrive in field
  - DO NOT USE locations that have (Single Day) in the name
- The second Date field will default to the date entered above
- Enter the time of your arrival in the second Time field
  - You must enter AM or PM
- Click on Save to save the information for the last leg of your trip

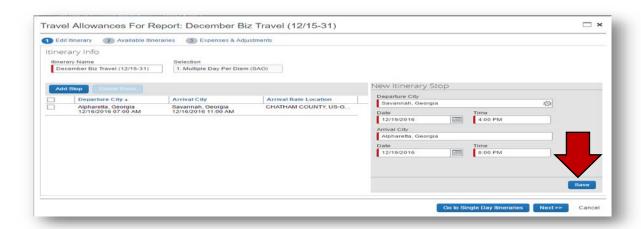

The last leg of the trip will appear on the left side.

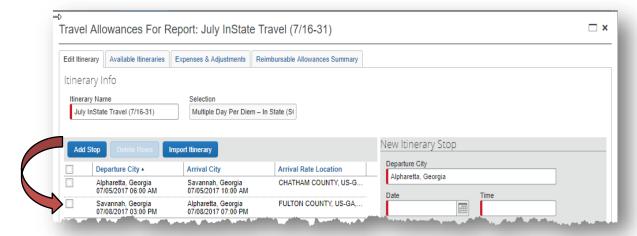

**NOTE**: If you returned from an in-state trip with an overnight stay and left for another in-state trip with an overnight stay on the same day, you must enter them as a continuous trip for Per Diem entry purposes.

**Example**: You left Atlanta on 7/19 and went to Savannah, left Savannah on the 21st to go to Valdosta, left Valdosta to return to Atlanta on the 22nd and left Atlanta on the same day (the 22nd) to go to Chicago and finally left Chicago on the 25th to return to Atlanta. Both trips would need to be entered as one continuous trip or you will not be reimbursed for the correct Per Diem.

Click Next.

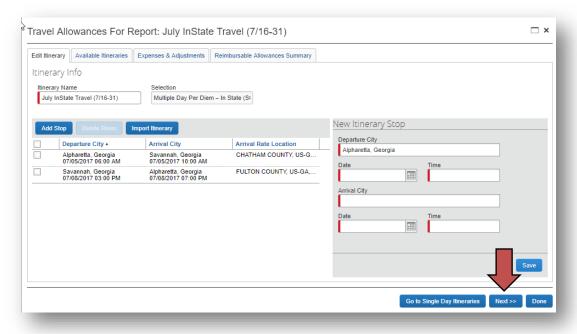

- The Itineraries you just assigned will appear
- Click Next

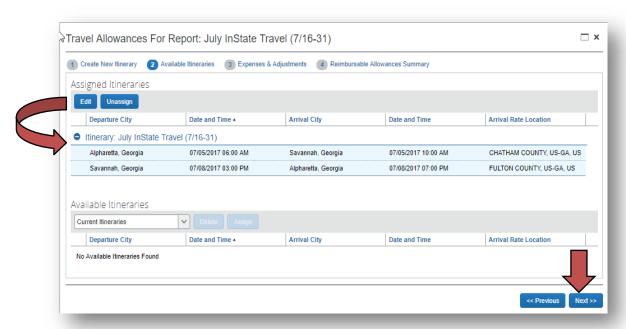

- The Travel Allowances (Meals Per Diem) Appear
- Click on any Breakfast, Lunch or Dinner that was provided to exclude that meal period per diem per the Statewide Travel Policy. The system will adjust your Per Diem reimbursement amount for that day
- Click on Create Expenses

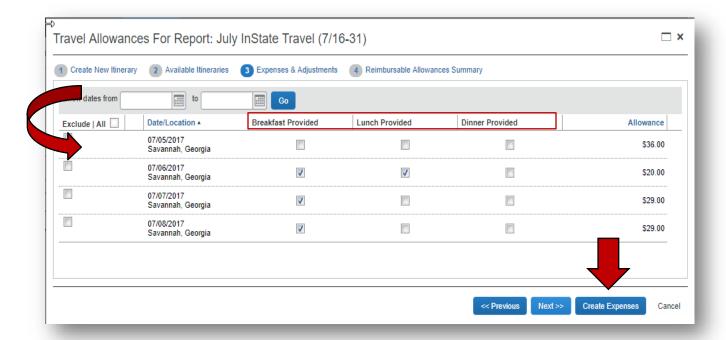

 An Expense Entry called *Fixed Meals* will be created in your Expense Report for each eligible Travel Allowance.

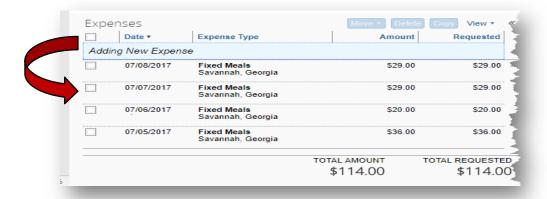

## **Option 2:** To add a Travel Allowance for Single Day Per Diem for In State Travel:

- The Travel Allowances entry form opens by default to the Create New Itinerary (multiple day meals) regardless of the first In State Per Diem type entered on the In State Expense Report.
- Select Go to Single Day Itineraries at the bottom right.

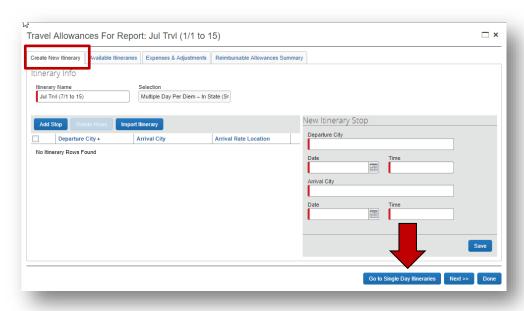

 A confirmation box pops up; click Yes to confirm that you want to change to Single Day Itineraries.

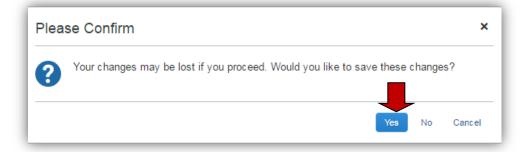

 Select Go to Standard Itineraries at the bottom of the window again to switch to the Single Day Itinerary entry form.

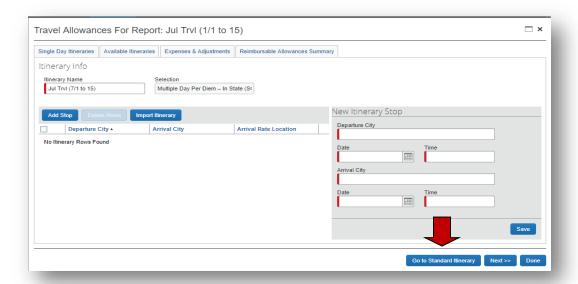

- The Single Day Itinerary entry form opens
- The form opens with 7 days of dates automatically selected for the dates closest to the date on your computer.
  - Enter the date you want to begin entering information for in Choose Start Date.
    - ☐ Enter *mm/dd/yyyy* or use the calendar icon to select the date.
  - Click Go

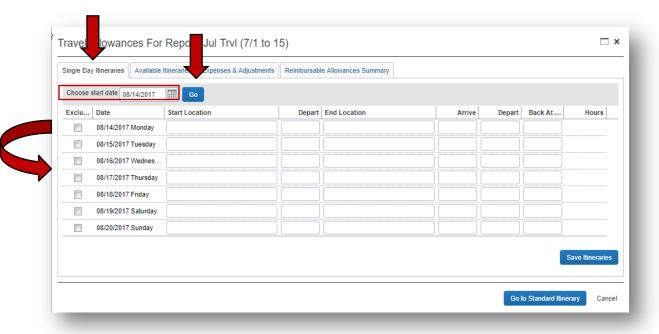

- The entry form now displays 7 days starting with the date you selected.
  - If days were already used to claim Travel Allowance on this or another In State Expense Report, the form will indicate that the itinerary already exists.

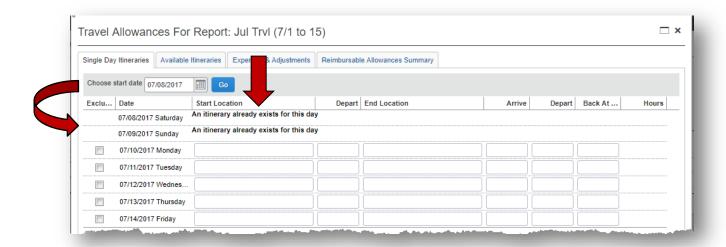

- For each day you want to claim a Travel (Meal Per Diem) Allowance enter your starting location for that date in **Start Location**.
- o Enter the time you left the *Start Location* in **Depart** (using am or pm).
- o Enter your <u>last</u> business destination of the day in **End Location**.
  - The Per Diem rate is based on the location of the last business stop of the day
  - Eligibility is based on being away for 12 or more hours (system tracked) and driving more than 50 miles from your residence and Primary Work Station on a work assignment (honor system).
- Enter the time you arrived at this final destination in Arrive.
- o Enter the time you left the last business location of the day in **Depart.**
- o Enter the time you arrived back at your point of origin in **Back at Origin**.
- O Click in the **Hours** column to display the calculated travel status hours.
  - If you were on travel status 12 hours or more, you will be eligible for the Travel Allowance.
  - The state also requires that you travel more than 50 miles to and from your home and office, that is on the honor system

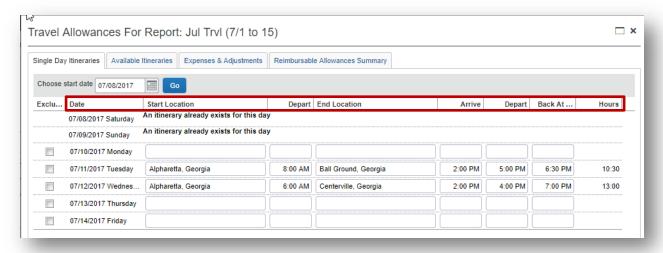

 When you have entered all the meals for the selected week, click on Save Itineraries; the itinerary updates

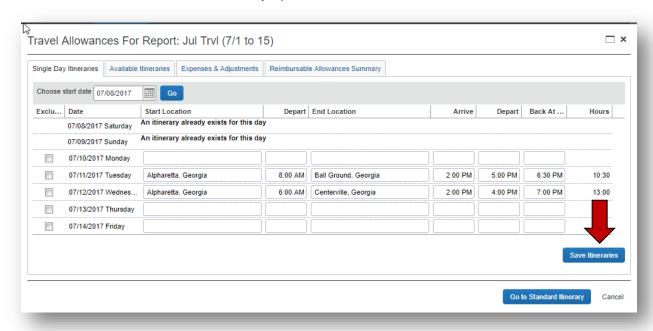

**NOTE**: If you have additional meals to enter for a different week, **Save** the Itinerary and change the date in **Choose start date**, click **Go** and enter that data. You can go back into the Expense Report and add these additional meals any time prior to submitting the Expense Report.

**NOTE**: Any days where meals have already been requested on ANY Expense Report for the date period displayed will display the message "An itinerary already exists for this day" or "Itinerary has been created." You cannot claim meals for the same day twice.

 Click on the Available Entries tab. Scroll down to view all the Itineraries if necessary.

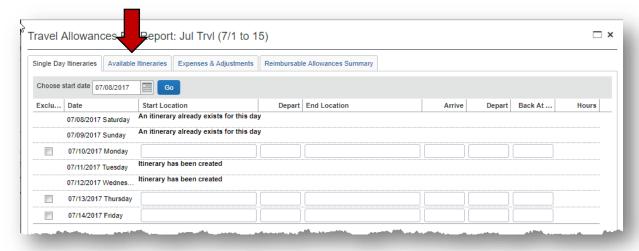

- The Available Itineraries window opens. You may review the meals you just entered.
- Click on the Expenses & Adjustments tab.

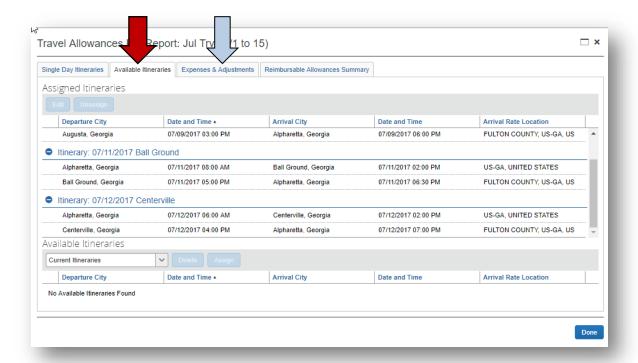

- The Expenses and Adjustments window opens displaying all entered Travel
   Allowances, not only the ones just added. Any entries that did not meet the 12 hour
   Travel Status requirement will calculate as \$0.00.
- o Click on the check box next to <u>any</u> meal that was provided to you for any days you reported. The system will exclude that meal period from the per diem for that day.
- Click on Update Expenses to transfer the meals to the Expense Report.

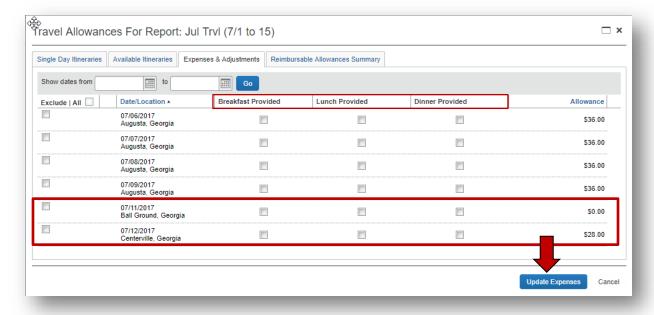

Expenses called Fixed Meals will be in your Expense Report for each additional day you claimed at the allowable reimbursement amounts that an amount greater than \$0.00.Travel Allowance Itineraries that were **not** eligible and any others that calculate at \$0.00 because all the meal periods were marked as excluded, do not

transfer to the Expense Report as a Fixed Meals expense. In our example, the Per Diem for Ball Ground did not meet the Statewide Travel Policy requirement of being away 12 hours or greater and was created with a \$0.00 balance so it was not transferred to the Expense Report.

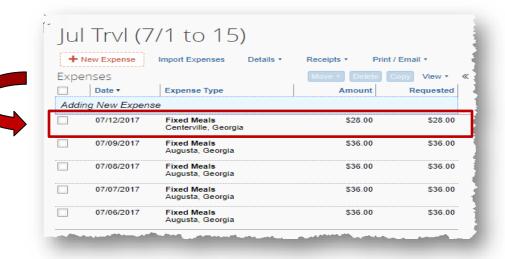